## **EndNote**

## **Lag kopi/sikkerhetskopi av databasen (biblioteksfila)**

Når du oppretter en ny database (bibliotekfil) i EndNote, blir det opprettet en mappe sammen med fila. Mappa heter *navn*.data (der *navn* er det samme som navnet på bibliotekfila). Det er nødvendig at du tar kopi av både bibliotekfila og den tilhørende datamappa når du skal lage en sikkerhetskopi av databasen din. Årsaken til dette er bl.a. at pdf filene som du tilknytter databasen din blir lagt i denne mappa.

I EndNote X, X1, X2 og X3 kan du enkelt lage en sikkerhetskopi av både bibliotekfila og den tilhørende datamappa:

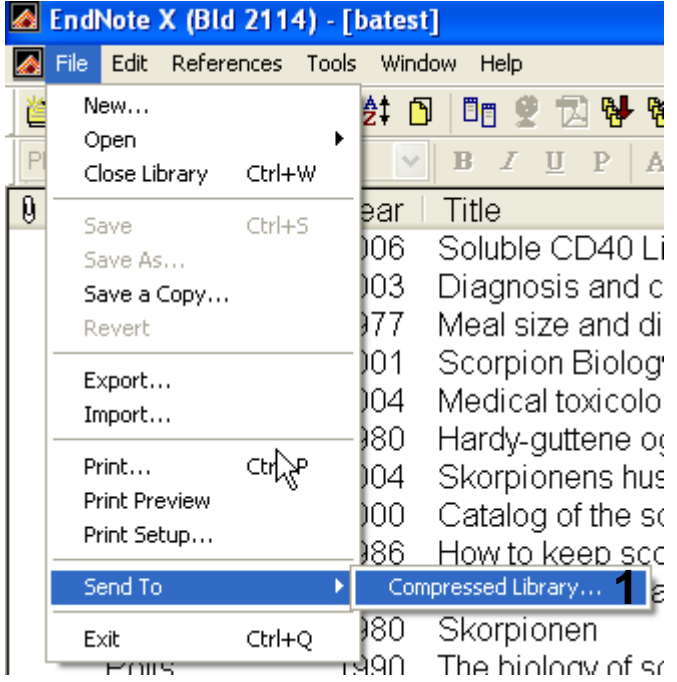

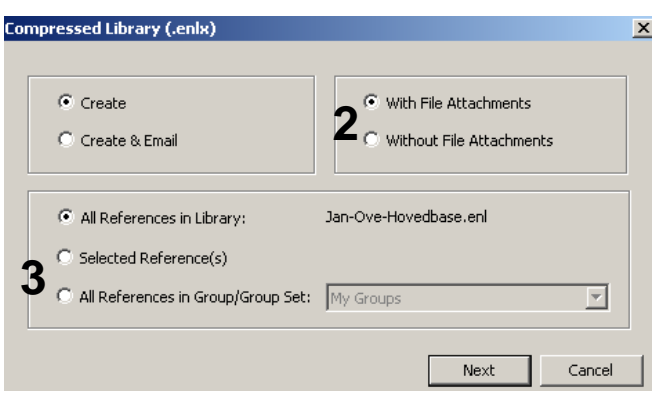

## I X og X1: Velg **File**  $\rightarrow$  **Send To**  $\rightarrow$ **Compressed Library (1)**.

I X2: Velg **File Compressed Library Create**.

I X3: Velg **File Compressed Library → Create** → Velg om du vil inkludere bibliotekets fulltekstartikler ("File Attachments") eller ikke **(2)**. Du kan også lage sikkerhetskopi av deler av biblioteket/grupper  $(3) \rightarrow$  **Next**.

Du får nå en vanlig "lagre som" boks. Velg hvor sikkerhetskopien skal lagres og gi fila et navn (for eksempel *Mindatabase\_backup\_desember06*).

Sikkerhetskopien skilles fra de vanlige biblioteksfilene ved at de har filendingen .enlx (i motsetning til .enl), samt annet ikon.

Ønsker du å åpne en sikkerhetskopi, gjøres dette enkelt ved File  $\rightarrow$  Open  $\rightarrow$ **Open Library**

EndNote X vil da åpne biblioteksfila og pakke ut datamappa.

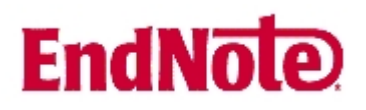

Når du lager en kopi/sikkerhetskopi i EndNote X på overnevnte måte, får du også kopi av eventuelle pdf artikler som du har tilknyttet ditt bibliotek (i og med at disse ligger i datamappa). I X3 kan du imidlertid velge om de vil inkludere tilknyttede pdf filer (eller andre filer) eller ikke.

I eldre versjoner av EndNote må du manuelt kopiere **både** biblioteksfila og den tilhørende datamappa ved bruk av Windows Utforsker.